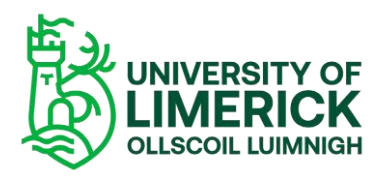

*Panopto Guide on how to move a video from your "My Folder" to your Brightspace module*

## Overview

This video will demonstrate how to move your Panopto recordings from your personal "My Folder" folder to you Brightspace module making it available to your students on that site.

*For the purpose of this demonstration two recordings have been created and stored in "My Folder" on a sandbox site.*

## How do I move my recording from My Folder to my module?

- 1. Go to your Sandbox site (or module site)
- 2. Select **Course Tools** > **Panopto**
- 3. Select **My Folder** from the drop down

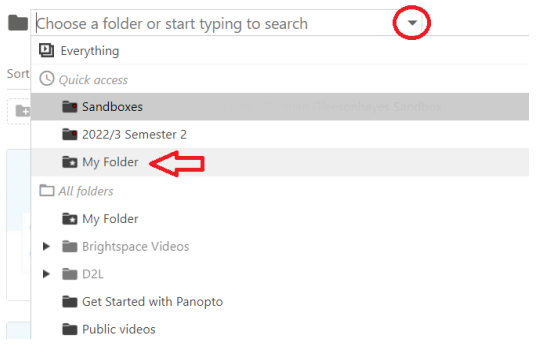

*Figure 1 Select My Folder from dropdown*

4. Two recordings called *Lecture 1* and *Lecture 2* are stored in "My Folder"

Note: These recordings are only accessible to the Sandbox owner

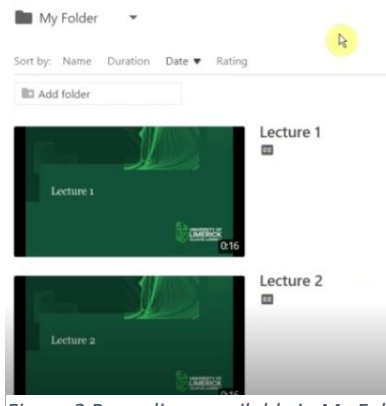

*Figure 2 Recordings available in My Folder*

5. To make the recordings available to the students, select **Settings**

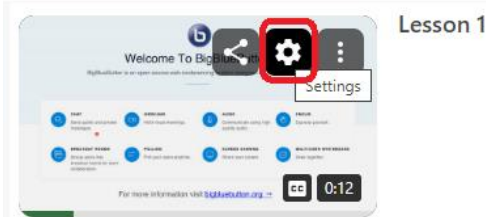

*Figure 3 Settings button*

6. A new dialog box opens - click **Overview** where you will see that Lecture 1 is stored in the **My Folder** folder

|                          | Session Information |                                                                                                    |             |
|--------------------------|---------------------|----------------------------------------------------------------------------------------------------|-------------|
| <b>Overview</b><br>Share | Name                | Lesson 1 Edit                                                                                       |             |
| Outputs                  | Folder              | My Folder<br>Edit                                                                                   |             |
| <b>Ouiz Results</b>      | Tags                | + Tag                                                                                               |             |
| <b>Streams</b>           |                     |                                                                                                    |             |
| References               | Preview image       | Welcome To BigBlueButton<br>hyllodythics is an anarchic and codewring solve designation informating | <b>Fdit</b> |

*Figure 4 Overview dialog box*

7. To move the recording to the module making it available to the students, select the **Edit** button and start typing the name of the module into the search bar

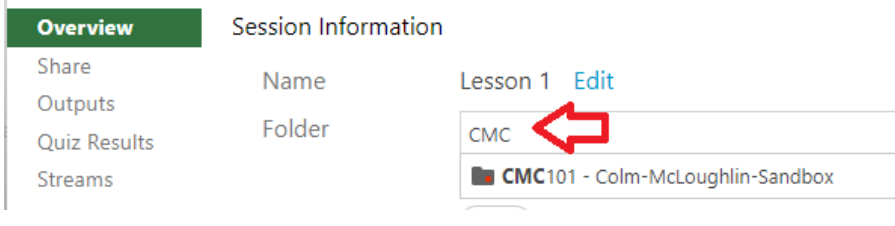

*Figure 5 Edit text box screen*

8. When the module appears, click **Save**

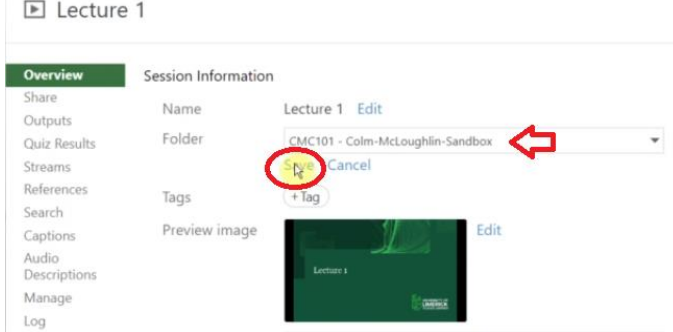

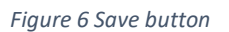

9. Repeat this process for Lecture 2.

Note: Both recordings are now located in the desired module.

10. When completed - To check the module site start typing the name of the module into the text box –

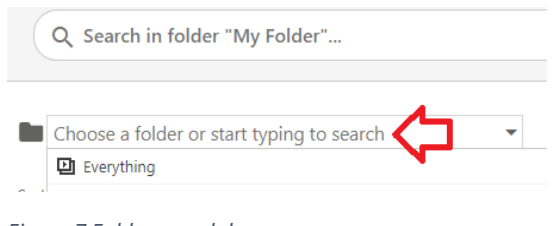

*Figure 7 Folder search box*

11. You will see that both recordings are now located in the desired module –

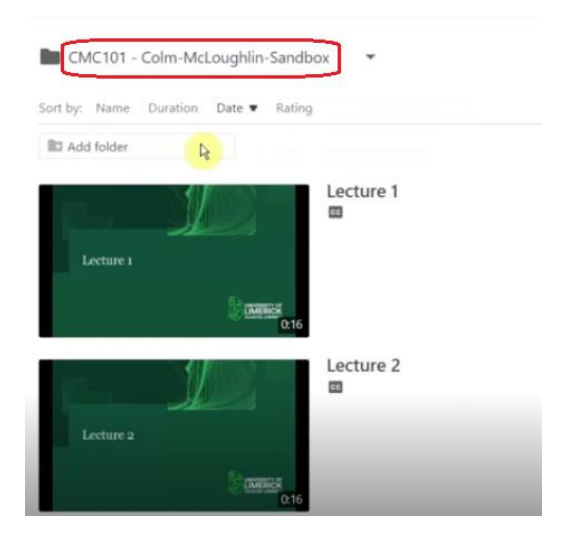

*Figure 8 New location for recordings*

12. To check the **permissions** ensuring that the recordings will be available to the students – select **Settings** and the **Share** tab

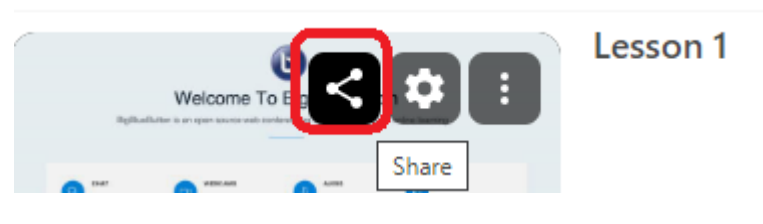

*Figure 9 Share option*

13. The recordings are available to the **Creator** who is the instructor on the site and the **Viewer** who are the students on the site.

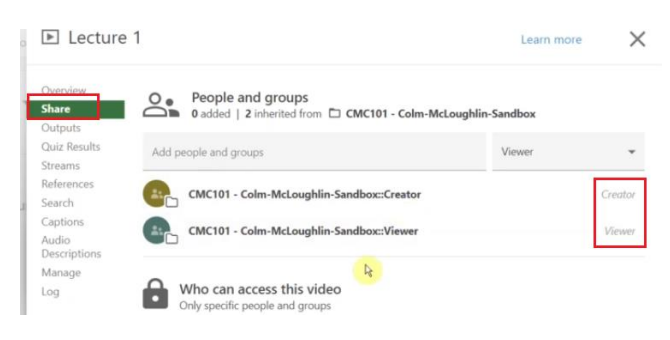

*Figure 10 Share dialog box*